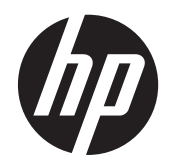

# HP 23tm Touch Monitor

User Guide

© 2013 Hewlett-Packard Development Company, L.P.

Microsoft, Windows, and Windows Vista are either trademarks or registered trademarks of Microsoft Corporation in the United States and/or other countries.

The only warranties for HP products and services are set forth in the express warranty statements accompanying such products and services. Nothing herein should be construed as constituting an additional warranty. HP shall not be liable for technical or editorial errors or omissions contained herein.

This document contains proprietary information that is protected by copyright. No part of this document may be photocopied, reproduced, or translated to another language without the prior written consent of Hewlett-Packard Company.

Second Edition (September 2013)

Document Part Number: 734166-002

#### **About this guide**

This guide provides information on setting up the monitor, operating the touch screen, and technical specifications.

**WARNING!** Text set off in this manner indicates that failure to follow directions could result in bodily harm or loss of life.

**A CAUTION:** Text set off in this manner indicates that failure to follow directions could result in damage to equipment or loss of information.

**NOTE:** Text set off in this manner provides important supplemental information.

**TIP:** Text set off in this manner provides helpful hints.

# **Table of contents**

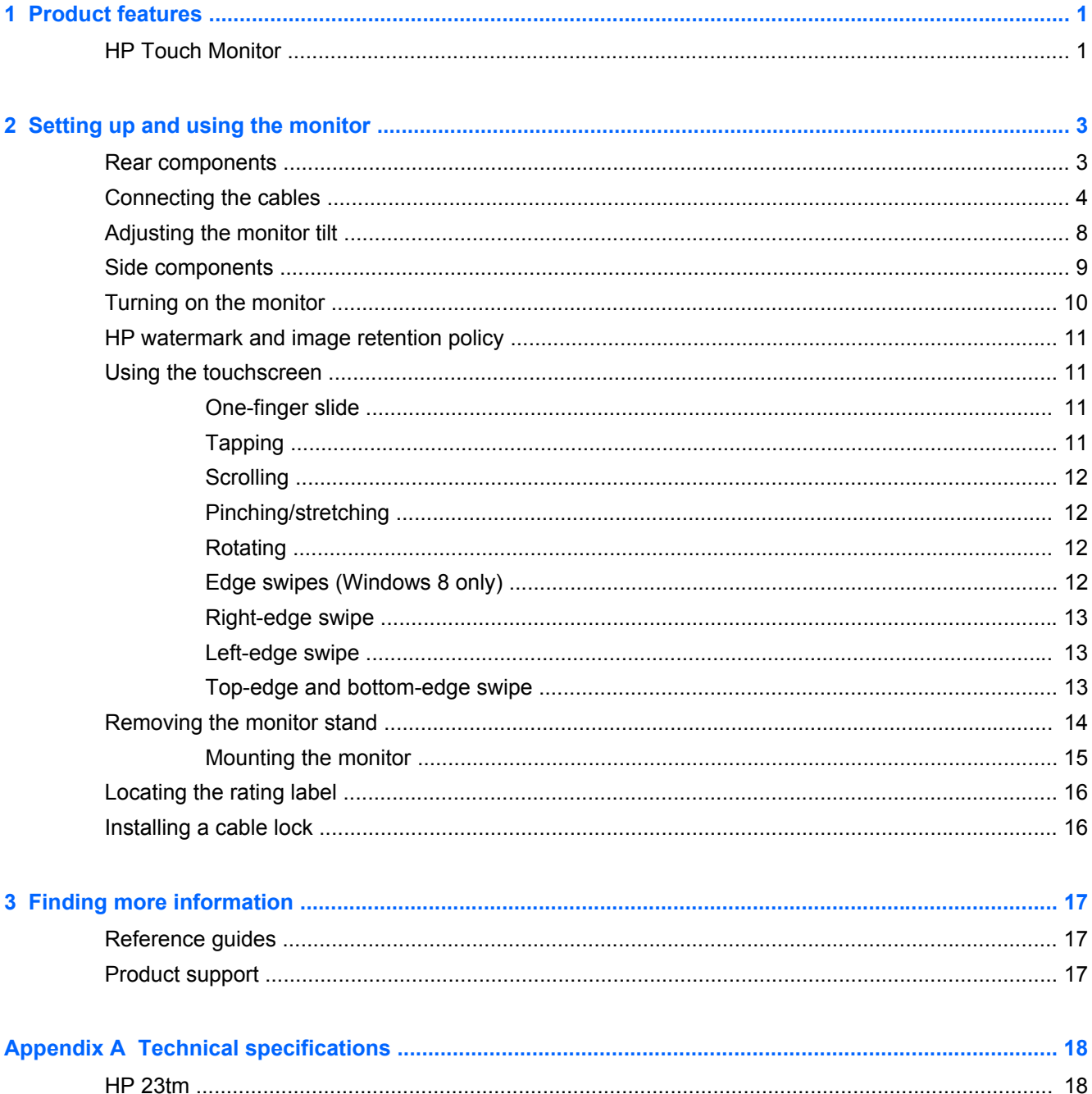

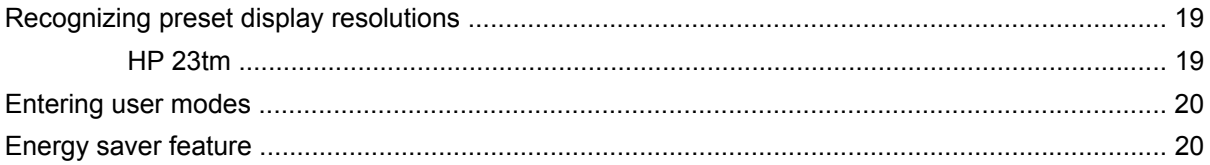

# <span id="page-6-0"></span>**1 Product features**

## **HP Touch Monitor**

The LCD (liquid crystal display) monitor has an active matrix, wide viewing angle panel. The monitor features include:

- 58.4 cm (23-inch) diagonal viewable area display with 1920 x 1080 resolution, plus full-screen support for lower resolutions; includes custom scaling for maximum image size while preserving original aspect ratio
- LED backlight consumes less energy than traditional CCFL backlights
- Wide viewing angle to allow viewing from a sitting or standing position, or moving from side-toside
- Optical touch technology, which is Windows 8 multi-touch logo compliant and plug and play
- Tilt capability with up to 70 degree recline
- Removable stand for flexible monitor panel mounting solutions
- Video signal input to support DVI digital (DVI-D signal cable provided in select countries only)
- Video signal input to support HDMI digital with HDMI signal cable provided
- USB cable provided to connect the monitor's touch controller to the computer (required for touch functionality)
- Audio input jack with audio cable included
- Integrated speakers
- Audio output headphone jack
- Supports Windows 7 and Windows 8 operating systems only
- Plug and play capability on Windows 7 and Windows 8
- Security slot provision on rear of monitor for optional cable lock
- On-screen display (OSD) adjustments in several languages for easy setup and screen optimization
- HDCP (High-Bandwidth Digital Content Protection) copy protection on DVI and HDMI inputs
- Software and documentation disc that includes monitor drivers and product documentation
- Energy saver feature to meet requirements for reduced power consumption
- Safety guidelines, certifications, and regulatory notices for these products are available in the *HP LCD Monitors Reference Guide* on the disc included with this monitor.

# <span id="page-8-0"></span>**2 Setting up and using the monitor**

To set up the monitor, ensure that the power is turned off to the monitor, computer system, and other attached devices, and then follow the instructions below.

### **Rear components**

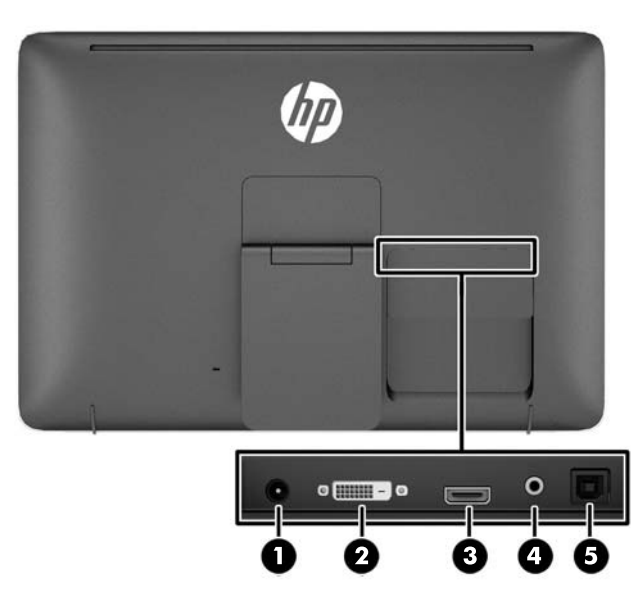

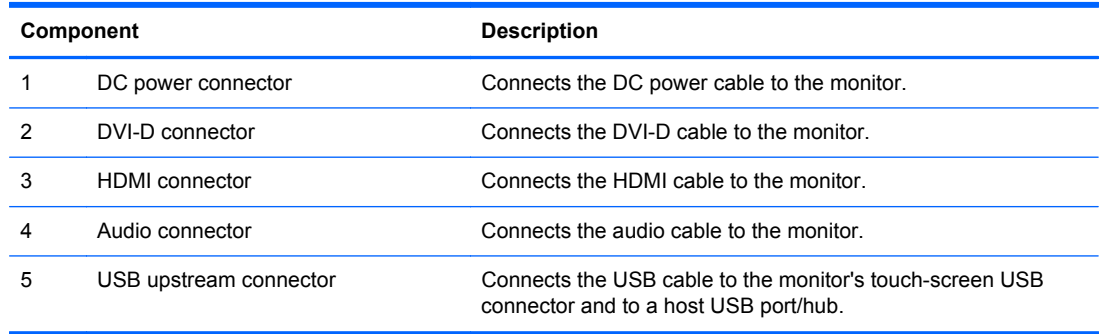

# <span id="page-9-0"></span>**Connecting the cables**

- **1.** Lay the monitor panel face down on a flat surface covered by a clean, dry cloth.
- **2.** Pull the cable cover off the rear of the monitor.

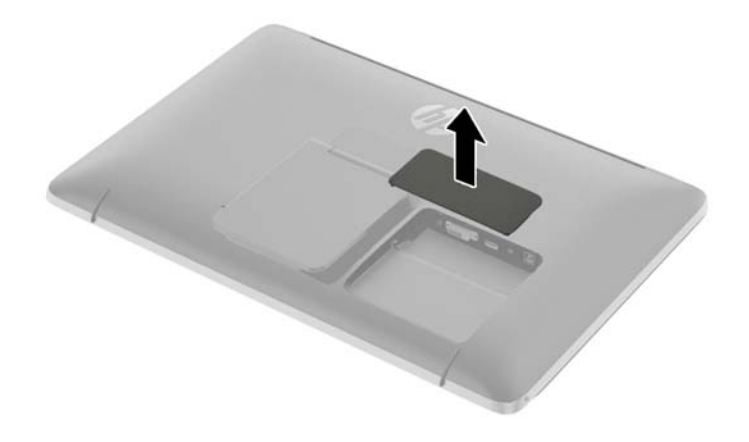

- **3.** Depending on your configuration, connect either the DVI or HDMI video cable between the PC and the monitor.
- **NOTE:** The video mode is determined by the video cable used. The monitor will automatically determine which inputs have valid video signals. The inputs can be selected by pressing the Input button on the side panel or through the On-Screen Display (OSD) feature by pressing the Menu button.
	- For HDMI digital operation, connect the HDMI signal cable to the HDMI connector on the rear of the monitor and the other end to the HDMI connector on your input device (cable provided).

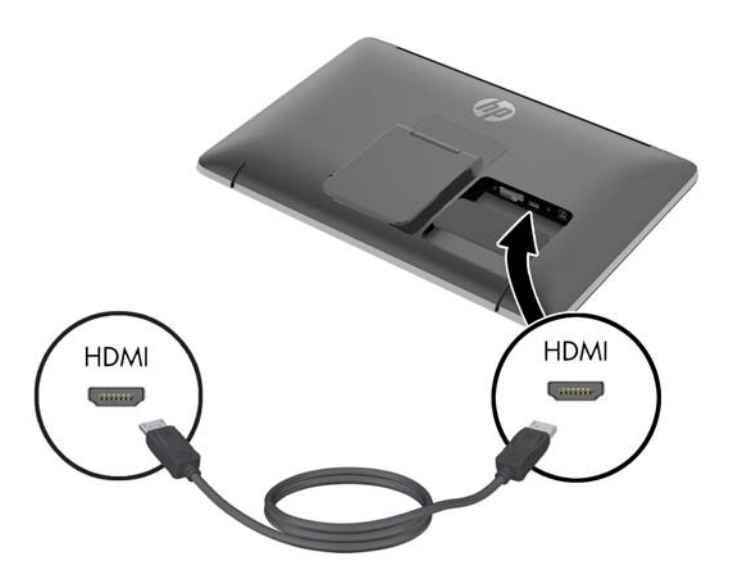

● For DVI digital operation, connect the DVI-D signal cable to the DVI connector on the rear of the monitor and the other end to the DVI connector on your input device (cable provided in select countries only).

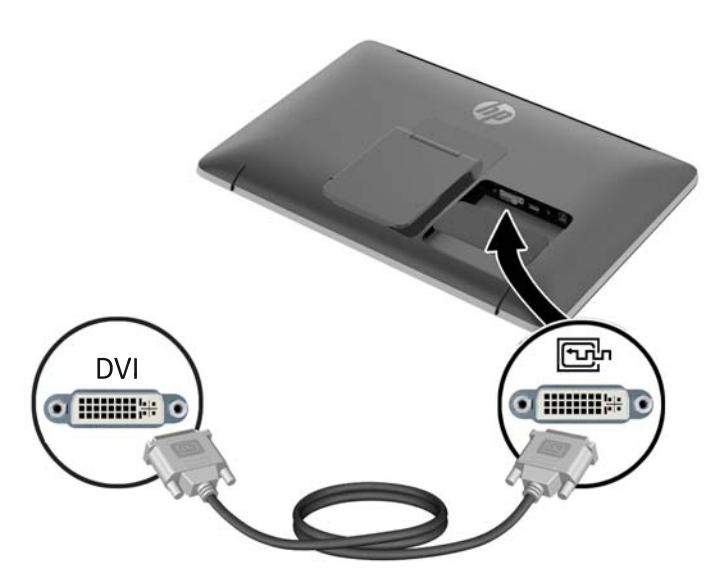

- **4.** Connect one end of the provided USB cable to a USB connector on the rear panel of the computer, and the other end to the USB connector on the monitor.
	- **NOTE:** You must connect the USB cable between the computer and monitor for touch functionality.

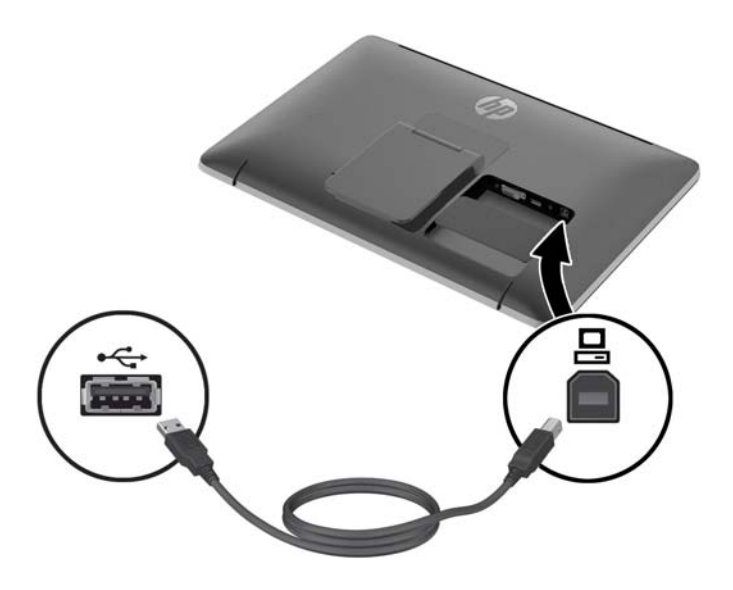

**5.** Connect the provided audio cable to the audio input jack on the rear of the monitor and the other end to the audio output jack on your input device.

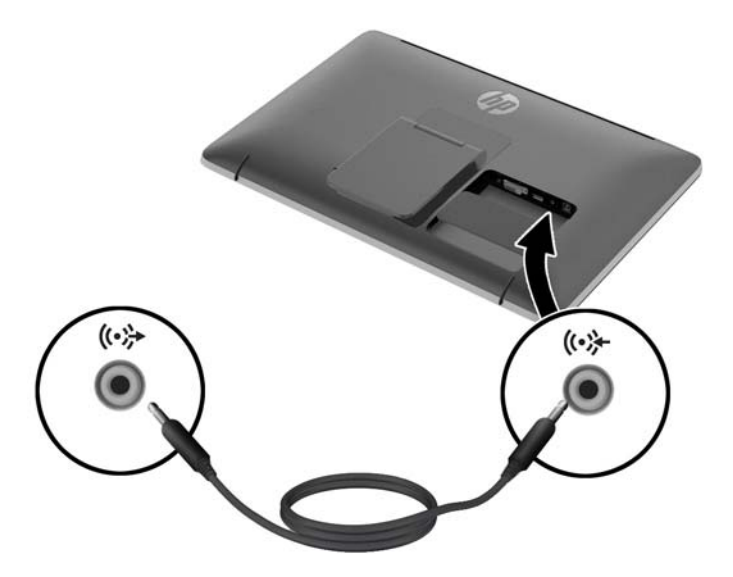

**6.** Plug the round end of the power supply cord into the power supply connector on the rear of the monitor (1). Plug the power cord into the power supply brick (2) and connect the other end of the power cord to an electrical outlet (3).

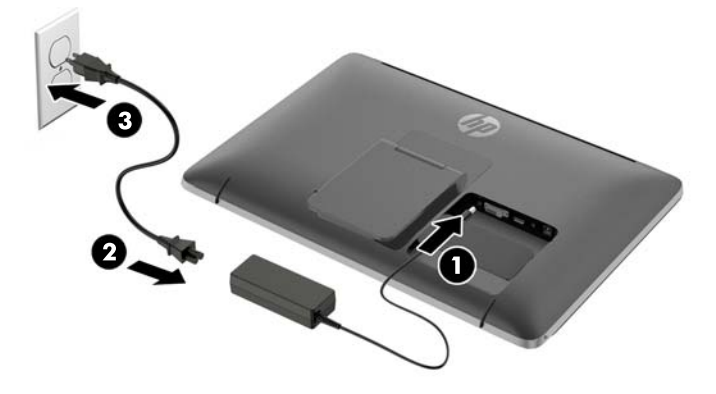

A WARNING! To reduce the risk of electric shock or damage to the equipment:

Do not disable the power cord grounding plug. The grounding plug is an important safety feature.

Plug the power cord into a grounded (earthed) electrical outlet that is easily accessible at all times.

Disconnect power from the equipment by unplugging the power cord from the electrical outlet.

For your safety, do not place anything on power cords or cables. Arrange them so that no one may accidentally step on or trip over them. Do not pull on a cord or cable. When unplugging from the electrical outlet, grasp the cord by the plug.

**7.** Replace the cable cover on the rear of the monitor by sliding the tabs on the top of the cover into the slots on the top of the cable connection cavity (1) then snap on the bottom of the cover (2) so that it is securely fastened to the rear of the monitor.

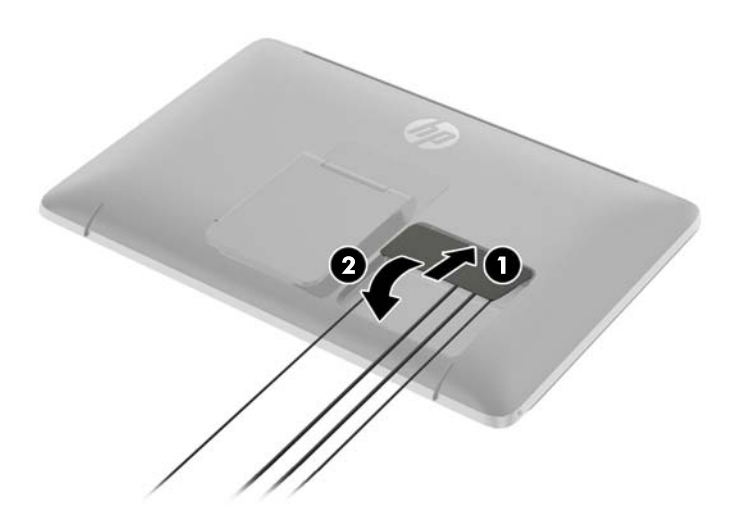

**8.** Place the monitor upright and pull the easel stand out to support the monitor.

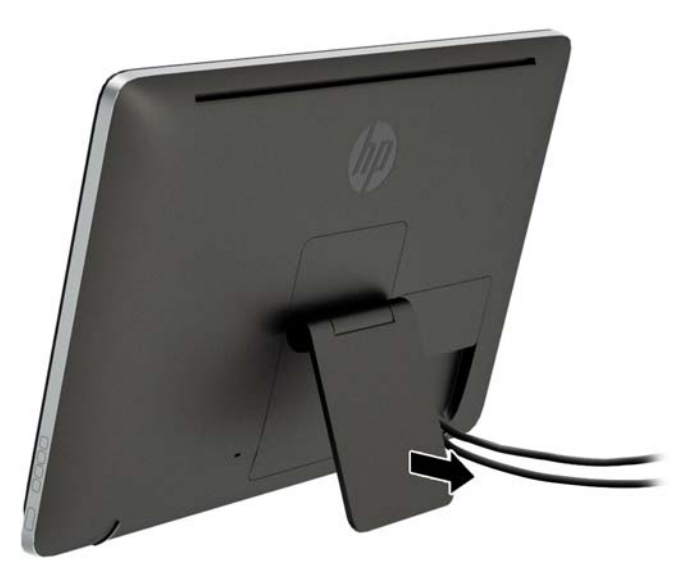

# <span id="page-13-0"></span>**Adjusting the monitor tilt**

Adjust the tilt to the desired position by sliding the easel stand forward or backward. The monitor tilt range is 15 to 70 degrees.

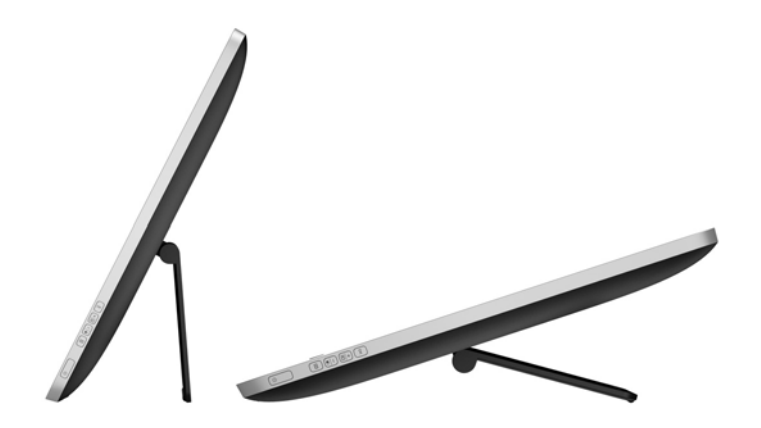

# <span id="page-14-0"></span>**Side components**

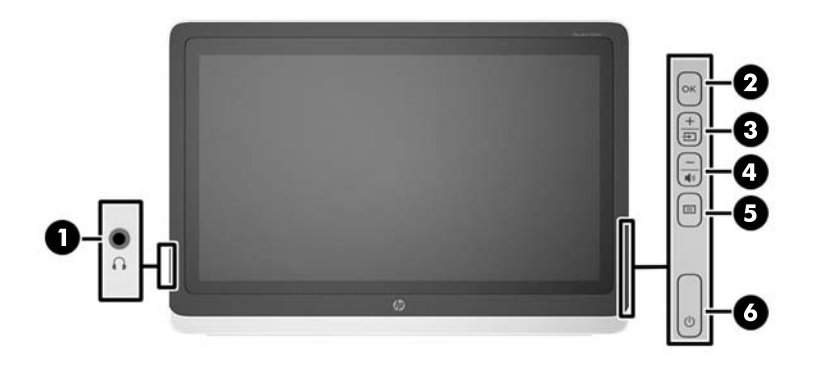

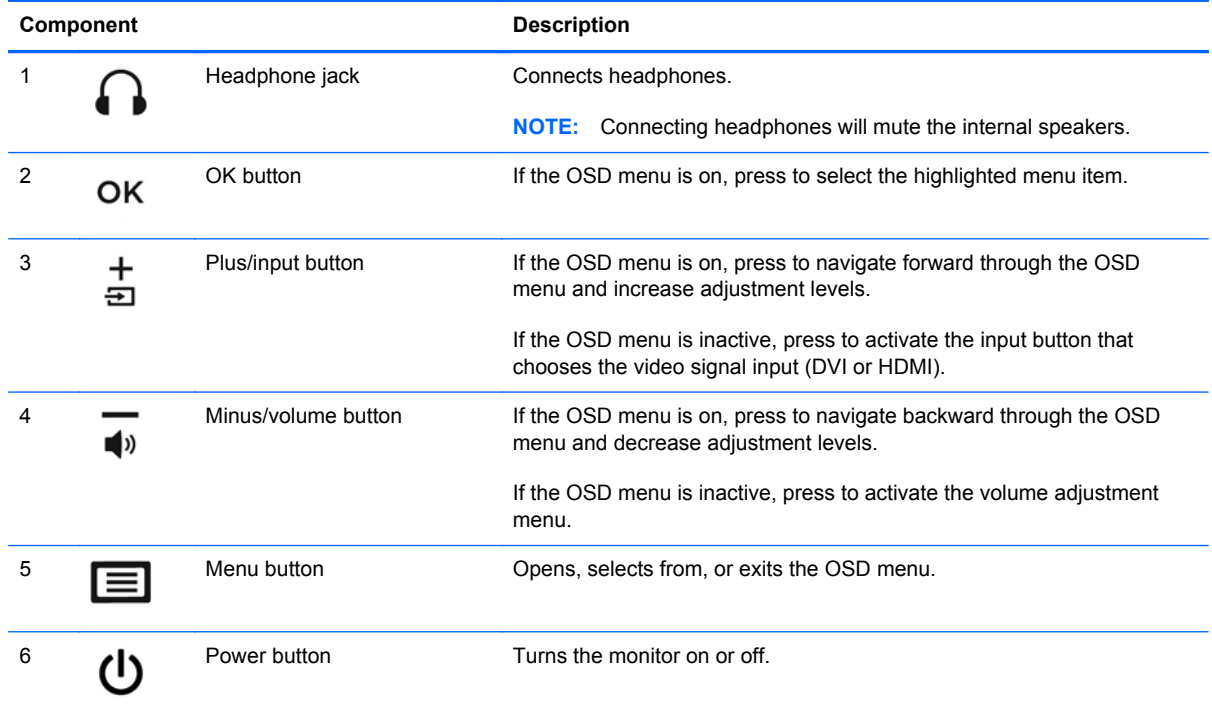

**NOTE:** To view an OSD menu simulator, visit the HP Customer Self Repair Services Media Library at [http://www.hp.com/go/sml.](http://www.hp.com/go/sml)

# <span id="page-15-0"></span>**Turning on the monitor**

- **1.** Press the power button on the computer to turn it on.
- **2.** Press the power button on the side of the monitor to turn it on.

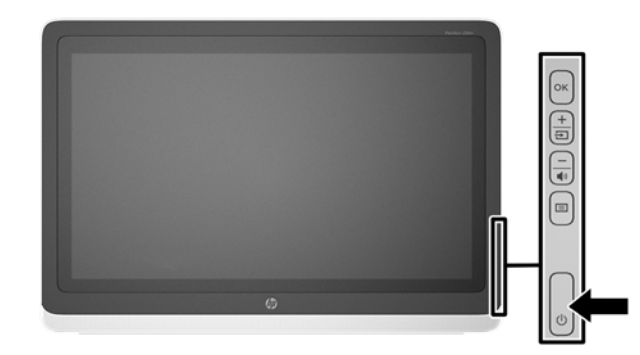

**A CAUTION:** Burn-in image damage may occur on monitors that display the same static image onscreen for 12 or more consecutive hours of non-use. To avoid burn-in image damage on the monitor screen, you should always activate a screen saver application or turn off the monitor when it is not in use for a prolonged period of time. Image retention is a condition that may occur on all LCD screens. Monitors with a "burned-in image" are not covered under the HP warranty.

NOTE: If pressing the power button has no effect, the Power Button Lockout feature mav be enabled. To disable this feature, press and hold the monitor power button for 10 seconds.

NOTE: You can disable the power LED in the OSD menu. Press the Menu button on the front of the monitor, then select **Management** > **Bezel Power LED** > **Off**.

When the monitor is powered on, a status message is displayed for five seconds. The message shows which input (DVI or HDMI) is the current active signal, the status of the auto-switch source setting (On or Off; factory default is On), the default source signal (factory default is HDMI), the current preset display resolution, and the recommended preset display resolution.

The monitor automatically scans the signal inputs for an active input and uses that input for the display. If two or more inputs are active, the monitor will display the default input source. If the default source is not one of the active inputs, then the monitor will display the highest ranking priority input. You can change the default source in the OSD by pressing the front panel Menu button and selecting **Input Control** > **Default Input**.

## <span id="page-16-0"></span>**HP watermark and image retention policy**

The wide viewing angle monitor models are designed with wide viewing angle display technology which provides ultra-wide viewing angles and advanced image quality. Wide viewing angle monitors are suitable for a wide variety of advanced image quality applications. This panel technology, however, is not suitable for applications that exhibit static, stationary or fixed images for long periods of time without the use of screen savers. These types of applications may include camera surveillance, video games, marketing logos, and templates that are displayed on the screen for a prolonged period of time. Static images may cause image retention damage that could look like stains or watermarks on the monitor's screen.

Monitors in use for 24 hours per day that result in image retention damage are not covered under the HP warranty. To avoid image retention damage, always turn off the monitor when it is not in use or use the power management setting, if supported on your system, to turn off the display when the system is idle.

### **Using the touchscreen**

A touch screen device allows you to control items on the screen directly with your fingers.

**TIP:** On touch screen devices, you can also perform on-screen actions with a keyboard and mouse.

#### **One-finger slide**

The one-finger slide is mostly used to pan or scroll through lists and pages, but you can use it for other interactions, such as moving an object.

- To scroll across the screen, lightly slide one finger across the screen in the direction you want to move.
- To drag, press and hold an object, and then drag the object to move it.

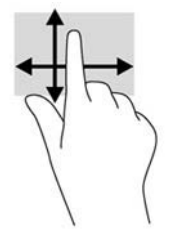

#### **Tapping**

To make an on-screen selection, use the tap function. Use one finger to tap an object on the screen to select it. Double-tap an item to open it.

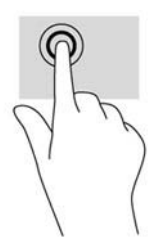

#### <span id="page-17-0"></span>**Scrolling**

Scrolling is useful for moving up, down, left, or right on a page or image. Place two fingers on the screen and then drag them in an up, down, left, or right motion.

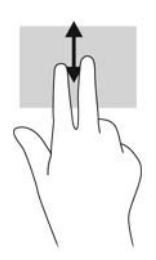

#### **Pinching/stretching**

Pinching and stretching allows you to zoom out or in on images or text.

- Zoom in by placing two fingers together on the display and then move your fingers apart.
- Zoom out by placing two fingers apart on the display and then move your fingers together.

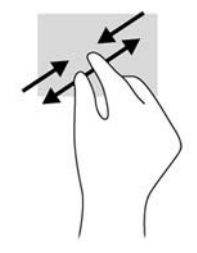

#### **Rotating**

Rotating allows you to turn items such as photos.

Anchor the forefinger of your left hand on the object you want to rotate. Using your right hand, slide your forefinger around in a sweeping motion from 12 o'clock to 3 o'clock. To reverse the rotation, move your forefinger from 3 o'clock to 12 o'clock.

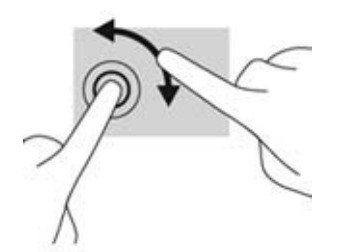

NOTE: Rotate is intended for specific apps where you can manipulate an object or image. Rotate may not be functional for all apps.

#### **Edge swipes (Windows 8 only)**

With edge swipes you can perform tasks such as changing settings and finding or using apps.

#### <span id="page-18-0"></span>**Right-edge swipe**

The right-edge swipe reveals the charms, letting you search, share, start apps, access devices, or change settings.

- To open the Charms bar, start at the right edge and swipe across the screen.
- To search for an app, setting, or file, swipe from the right edge across the screen to open the Charms bar, tap the **Search** charm, and then tap the category, such as **Files**. Then tap the **Search** box to use the on-screen keyboard.
- To open the Start screen, swipe from the right edge to open the Charms bar, and then tap **Start**.
- To shut down the computer, swipe from the right edge of the screen to open the Charms bar, tap the **Settings** charm, and the tap **Power**.

#### **Left-edge swipe**

The left-edge swipe reveals your open apps so that you can switch to them quickly.

Gently swipe your finger inward from the left edge of the display bezel to switch between apps. Without lifting your finger, swipe back toward the left edge to reveal all open apps.

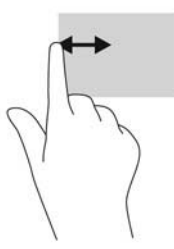

#### **Top-edge and bottom-edge swipe**

The top-edge swipe or bottom-edge swipe allows you to open a list of the apps that are available on your computer.

From the Start screen, gently swipe your finger from the top edge or the bottom edge of the display bezel onto the screen and tap **All apps**.

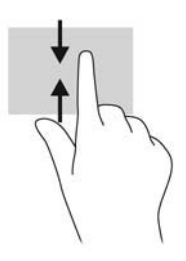

# <span id="page-19-0"></span>**Removing the monitor stand**

You can remove the monitor panel from the stand to install the panel on a wall, a swing arm, or other mounting fixture.

**CAUTION:** Before beginning to disassemble the monitor, be sure the monitor is turned off and the power and signal cables are both disconnected. Also disconnect the USB and audio cables connected to the monitor.

- **1.** Disconnect and remove the signal, power, USB, and audio cables from the monitor.
- **2.** Lay the monitor face down on a flat surface covered by a clean, dry cloth.
- **3.** Pull the easel stand up to the vertical position (1), remove the two screws that attach the stand to the monitor (2), and then lift the easel stand off the monitor (3).
	- A WARNING! The easel stand is spring loaded so be sure to hold it firmly in a vertical position so that it does not snap back and hit your hand while removing the screws.

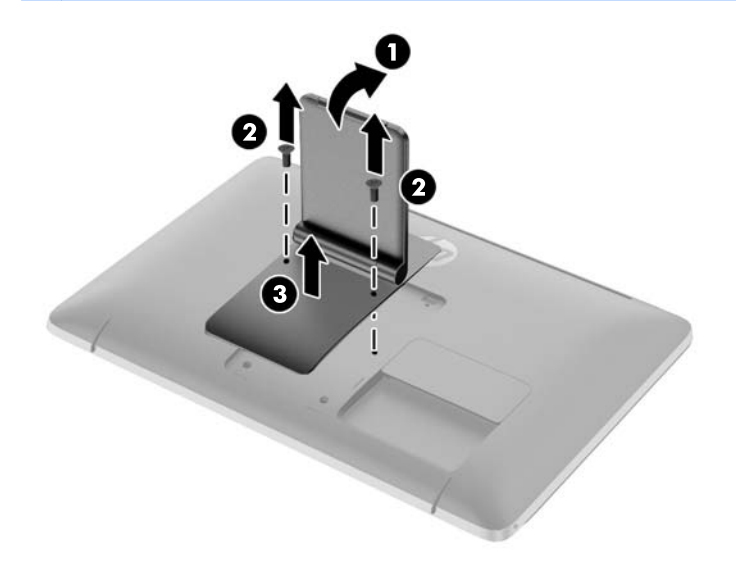

#### <span id="page-20-0"></span>**Mounting the monitor**

The monitor panel can be attached to a wall, swing arm, or other mounting fixture.

**NOTE:** This apparatus is intended to be supported by a UL or CSA listed wall mount bracket.

- **1.** Remove the monitor panel from the easel stand. Refer to [Removing the monitor stand](#page-19-0) [on page 14](#page-19-0).
- **CAUTION:** This monitor supports the VESA industry standard 100 mm mounting holes. To attach a third-party mounting solution to the monitor, four 4 mm, 0.7 pitch, and 10 mm long screws are required. Longer screws must not be used because they may damage the monitor. It is important to verify that the manufacturer's mounting solution is compliant with the VESA standard and is rated to support the weight of the monitor display panel. For best performance, it is important to use the power and video cables provided with the monitor.
- **2.** To attach the monitor to a swing arm, insert four 10 mm screws through the holes on the swing arm plate and into the mounting holes on the monitor.

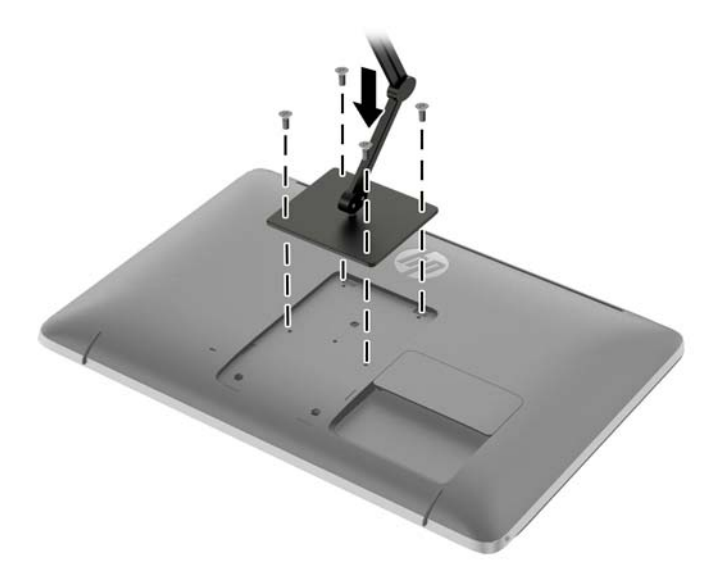

To attach the monitor to other mounting fixtures, follow the instructions included with the mounting fixture to ensure that the monitor is safely attached.

**3.** Reconnect the cables to the monitor panel.

## <span id="page-21-0"></span>**Locating the rating label**

The rating label on the monitor provides the spare part number, product number, and serial number. You may need these numbers when contacting HP about the monitor model. The rating label is located on the rear panel of the monitor behind the cable cover.

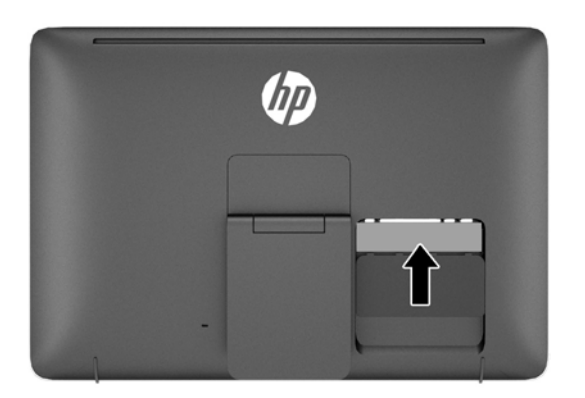

## **Installing a cable lock**

You can secure the monitor to a fixed object with an optional cable lock available from HP.

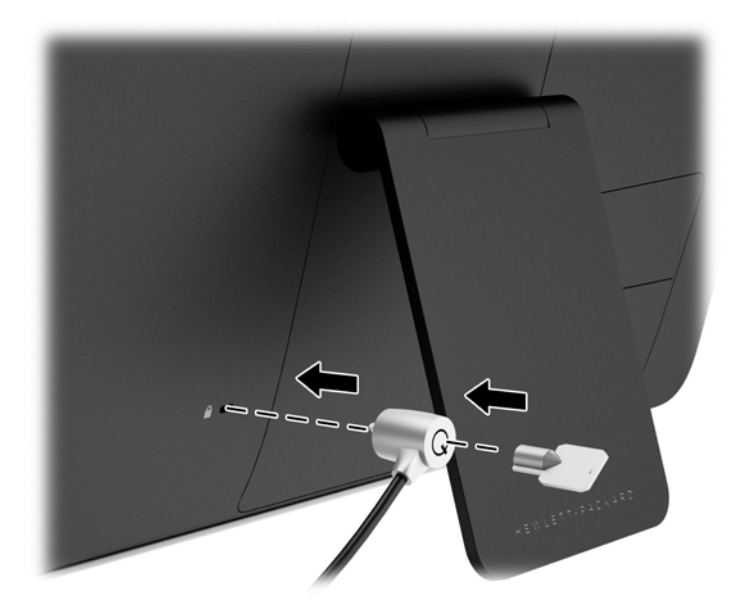

# <span id="page-22-0"></span>**3 Finding more information**

## **Reference guides**

Refer to the *HP LCD Monitors Reference Guide* included on the disc with your monitor for additional information on:

- Optimizing monitor performance
- Safety and maintenance guidelines
- Installing software from the disc
- Using the OSD menu
- Downloading software from the Web
- Agency regulatory information
- Troubleshooting and recommended solutions to common problems

### **Product support**

For additional information on using and adjusting your monitor, go to <http://www.hp.com/support>. Select your country or region, select **Product Support & Troubleshooting**, and then enter your monitor model in the SEARCH window.

**NOTE:** The monitor user guide, reference guide, and drivers are available at [http://www.hp.com/](http://www.hp.com/support) [support](http://www.hp.com/support).

If the information provided in the guide or in the *HP LCD Monitors Reference Guide* do not address your questions, you can contact support. For U.S. support, go to<http://www.hp.com/go/contactHP>. For worldwide support, go to [http://welcome.hp.com/country/us/en/wwcontact\\_us.html](http://welcome.hp.com/country/us/en/wwcontact_us.html).

Here you can:

Chat online with an HP technician

**WOTE:** When support chat is not available in a particular language, it is available in English.

- E-mail support
- Find support telephone numbers
- Locate an HP service center

# <span id="page-23-0"></span>**A Technical specifications**

**NOTE:** All specifications represent the typical specifications provided by HP's component manufacturers; actual performance may vary either higher or lower.

## **HP 23tm**

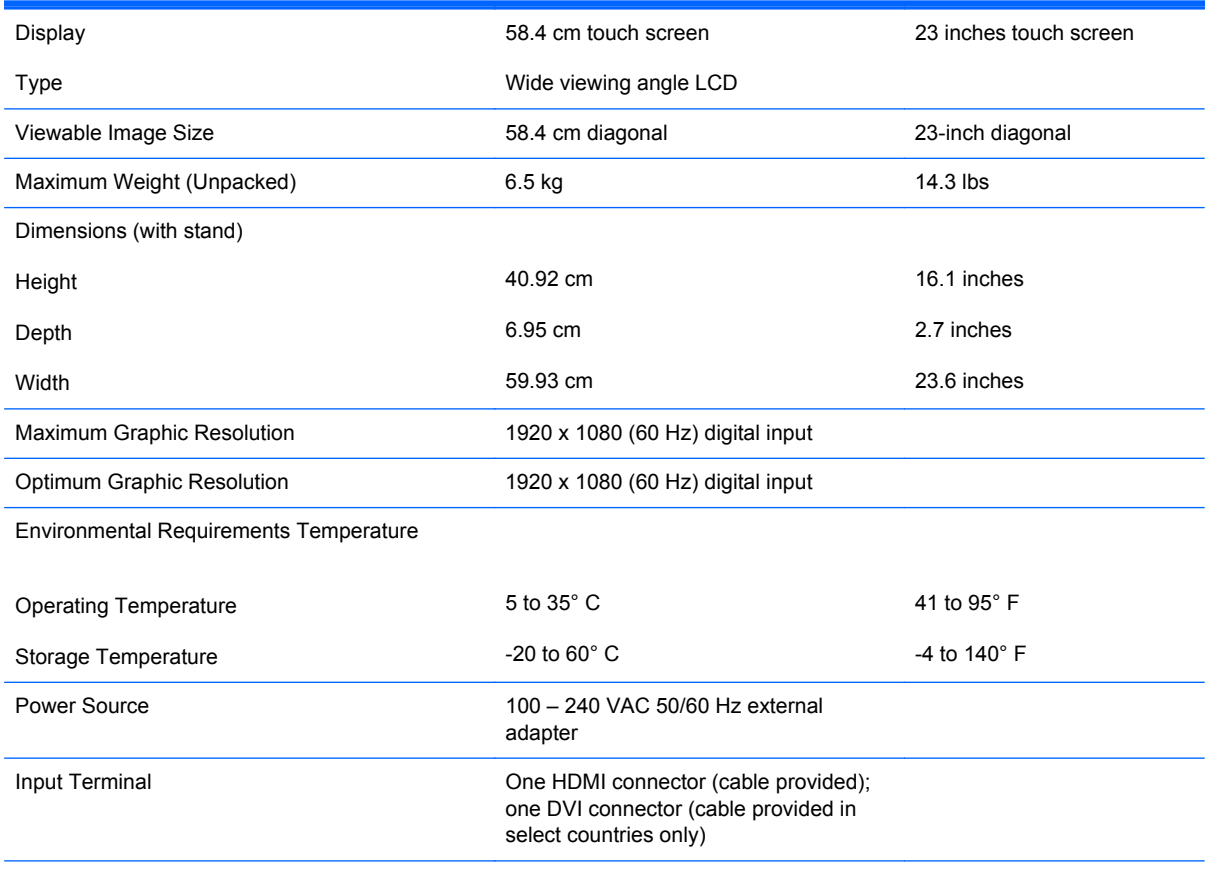

**NOTE:** For the latest specifications or additional specifications on this product, go to<http://www.hp.com/go/productbulletin> and search for your specific display model to find the model-specific QuickSpecs.

# <span id="page-24-0"></span>**Recognizing preset display resolutions**

The display resolutions listed below are the most commonly used modes and are set as factory defaults. This monitor automatically recognizes these preset modes and they will appear properly sized and centered on the screen.

#### **HP 23tm**

#### **Table A-1 Factory preset modes**

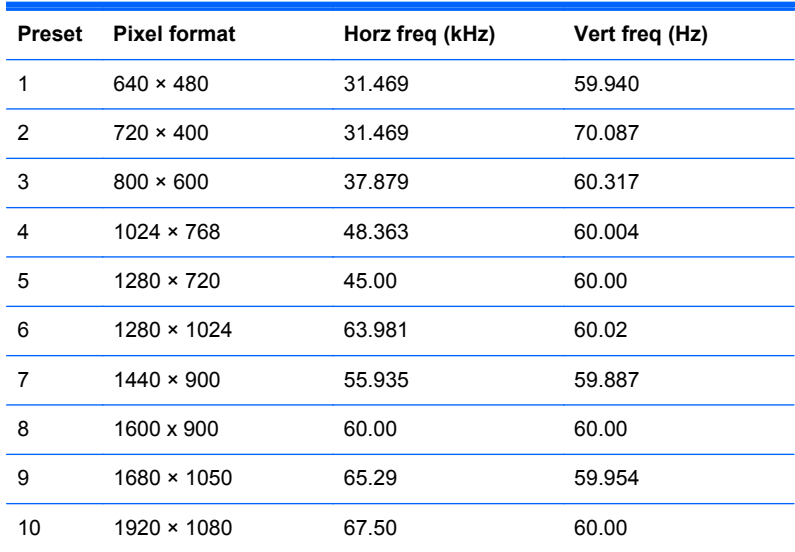

#### **Table A-2 High Definition video formats**

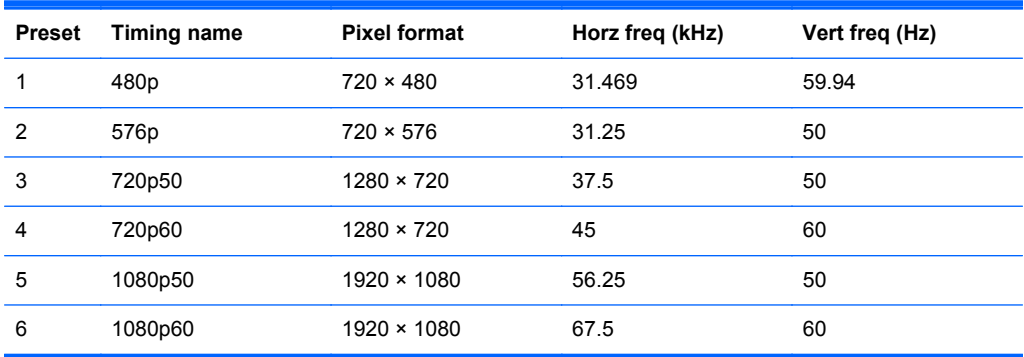

## <span id="page-25-0"></span>**Entering user modes**

The video controller signal may occasionally call for a mode that is not preset if:

- You are not using a standard graphics adapter.
- You are not using a preset mode.

It this occurs, you may need to readjust the parameters of the monitor screen by using the on-screen display. Your changes can be made to any or all of these modes and saved in memory. The monitor automatically stores the new setting, then recognizes the new mode just as it does a preset mode. In addition to the factory preset modes, there are at least 10 user modes that can be entered and stored.

### **Energy saver feature**

The monitors support a reduced power state. The reduced power state will be entered into if the monitor detects the absence of either the horizontal sync signal and/or the vertical sync signal. Upon detecting the absence of these signals, the monitor screen is blanked, the backlight is turned off, and the power light is turned amber. When the monitor is in the reduced power state, the monitor will utilize 0.5 watts of power. There is a brief warm-up period before the monitor will return to its normal operating mode.

Refer to the computer manual for instructions on setting energy saver features (sometimes called power management features).

**NOTE:** The above power saver feature only works when connected to computers that have energy saver features.

By selecting the settings in the monitor's sleep timer utility, you can also program the monitor to enter into the reduced power state at a predetermined time. When the monitor's sleep timer utility causes the monitor to enter the reduced power state, the power light blinks amber.